## **キャンセル待ち入力方法**

## ・当日のキャンセル待ち受付時間は、**AM8:30より受付開始** ・受付方法は 右の『入力はこちら』 のQRコードを読み取ってください ・教習生番号、お名前、希望時間、備考(該当する場合のみ選択) 入力したら『送信』を押してください

## ・**キャンセル待ちは1人1個まで**

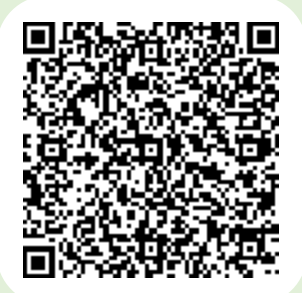

2時間乗車したい場合はキャンセル待ちで呼ばれてから、 または1個目が削除されてから、2個目を送信してください ※複数入れていた場合、最後に送信したものが残り、その他は削除します **『入力』はこちら**

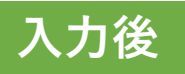

・キャンセル待ちで乗れる場合、教習時間開始の**10分前にお呼び致します** 名前を呼ばれましたら乗車できますので、**必ず返事をしてください**

例)9:00にキャンセル待ちを入れた場合 … 8:50にお呼びします

- ・窓口でお呼びしますので、それまでに待合室でお待ちくださいませ お返事がない場合、お呼びしてもいない場合は、削除しますのでご注意くださ い
- ・時間変更をしたい場合入れ直しとなります、備考の「時間変更」を選択して入れてください
- ・希望していた時間で名前を呼ばれなかった場合は、新たに入れ直してください 例) 10:00のキャンセル待ちでお呼びする人 … 10:00で入力した方のみ 14:00のキャンセル待ちでお呼びする人 … 14:00で入力した方のみ
- ・キャンセル待ちを呼び終わりましたら、その時間に入れているキャンセル待ちは削除します

キャンセル待ちを継続する場合、新たに入れ直してください 例) 9:00のキャンセル待ち呼び終わり … 9:00入力のキャンセル待ちは削除

・基本は上から順番に呼びますが、車両台数、教習状況などで順番が変動することがあります

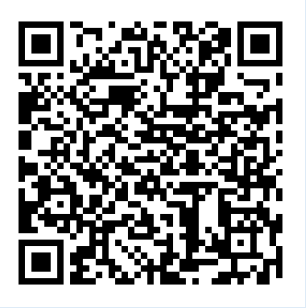

乗車済 … 乗車した方 いない … 呼んだがいなかった 被り … 2つ以上入れた方(無効となります) キャンセル … キャンセルした方 次乗れそう … 次の時間で乗れるかもしれません ※乗れない場合もございます **状況確認はこちら** ※この標示が無くても呼ばれる場合もございます